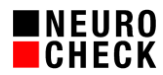

# **Diagnose Tool: Aktionen** 5. November 2018

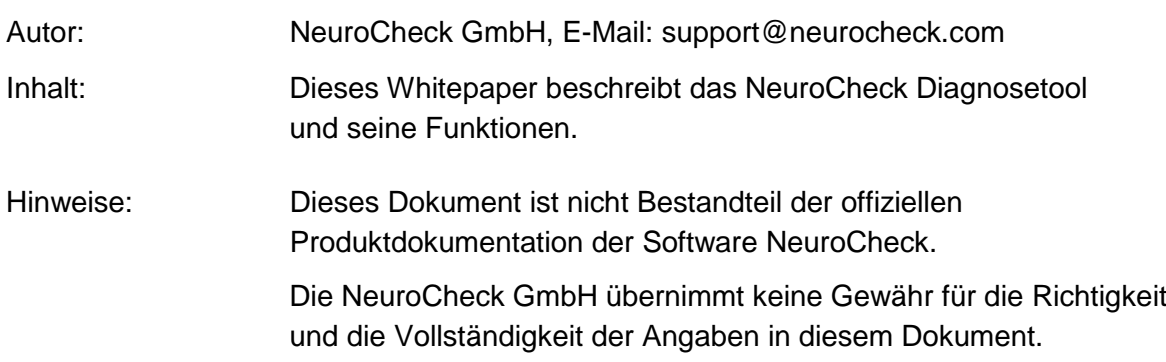

© NeuroCheck GmbH. All rights reserved.

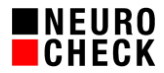

## **1. Einführung**

Das NeuroCheck Diagnosetool ist eine Anwendung, die separat zur NeuroCheck Software geöffnet werden kann. Das Diagnose-Werkzeug dient zur Analyse des gesamten Systems und ist vor allem für den technischen Support ein wichtiges Tool. Es ist verfügbar ab der Software-Version NeuroCheck 6.1.

Mit Hilfe des Diagnosewerkzeuges ist es möglich, folgende Informationen darzustellen und zu speichern:

- Software-Konfiguration des Rechners
- Hardware-Konfiguration des Rechners
- Angeschlossene Geräte
- NeuroCheck Installation
- NeuroCheck Projekt

Das Diagnosetool wird zusammen mit NeuroCheck installiert und befindet sich im Installationsverzeichnis C:\Programme\NeuroCheck62\ unter \Tools\Diagnostics\NcDiagnostics.exe.

#### **2. Kategorien**

Auf der linken Seite des Diagnose-Werkzeugs befinden sich mehrere Kategorien und Einträge. Wenn Sie einen Eintrag anklicken, werden rechts die zugehörigen Informationen dargestellt.

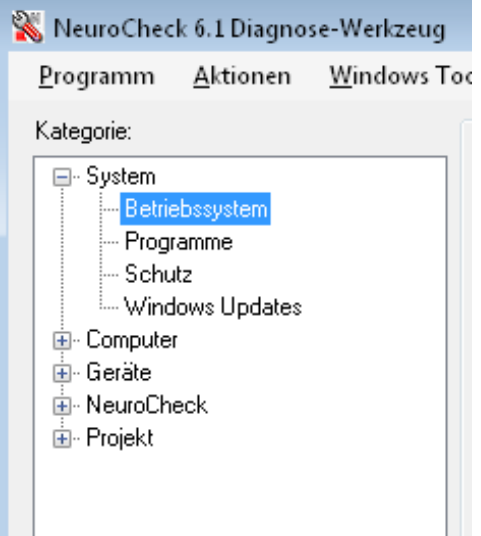

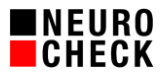

## **3. Aktionen**

Über den Menüpunkt "Aktionen" können die Informationen zusammen gefasst erstellt und in Dateien gespeichert werden, sodass diese Dateien zur Fehleranalyse auf einen anderen Rechner übertragen werden können. Häufiger Anwendungsfall hierfür ist die Übermittlung von Systeminformationen an den technischen Support der Firma NeuroCheck GmbH. Es gibt zwei Aktionen: Die *Systemüberprüfung* und den *Projekt Snapshot*.

#### **3.1. Systemprüfung**

Wird der Punkt "Systemprüfung" durchgeführt, so werden alle verfügbaren Informationen ermittelt und zusammen gefasst erstellt. Dies kann einige Zeit dauern. Die Systemüberprüfung wird über das Menü Aktionen > Systemprüfung angestoßen:

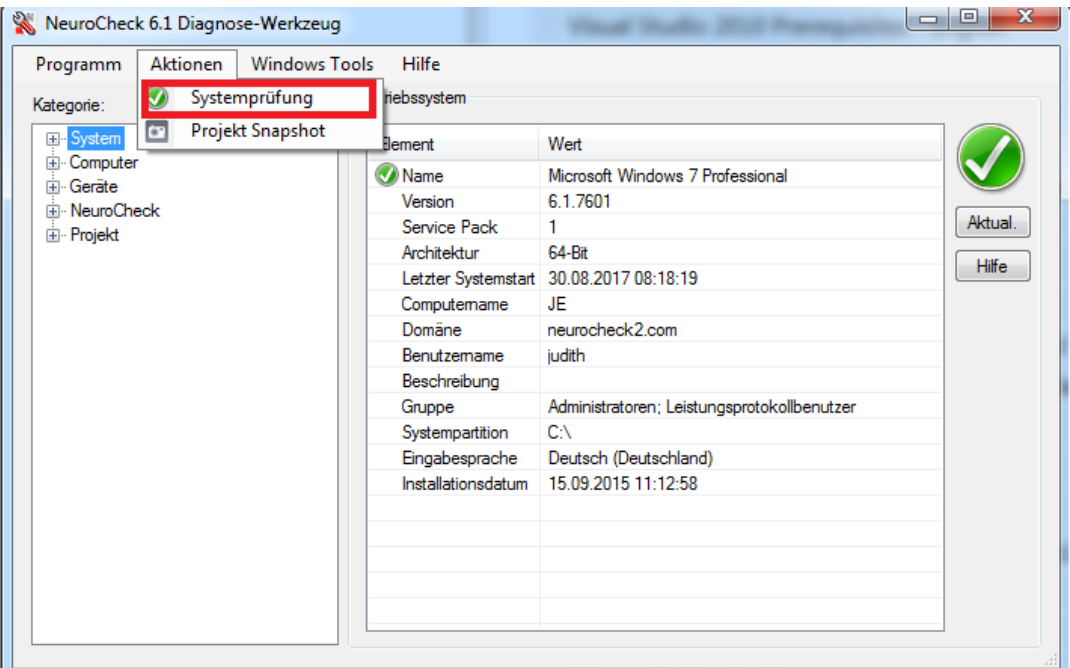

Das Ergebnis der Systemprüfung kann als Datei abgespeichert werden, indem der "Speichern…"-Button gewählt und ein Speicherort definiert wird:

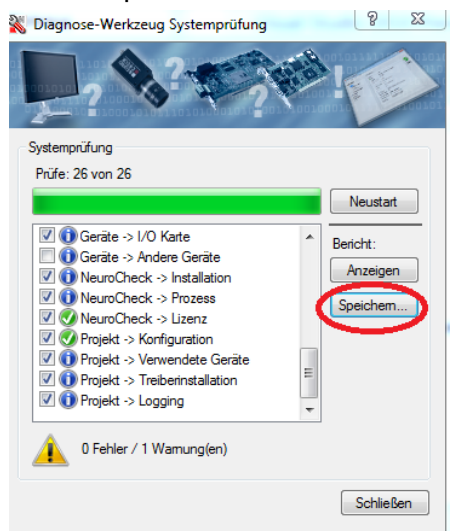

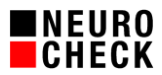

### **3.2. Projekt Snapshot**

Der Projekt Snapshot ist ein Mechanismus, der das aktuell eingestellte NeuroCheck Projekt mit allen nötigen Dateien zu einer ZIP-Datei zusammenstellt, sodass diese Datei auf einen anderen Rechner übertragen und das Projekt dort ohne großen Aufwand geöffnet werden kann. Der Projekt Snapshot wird über das Menü Aktionen > Projekt Snapshot angestoßen:

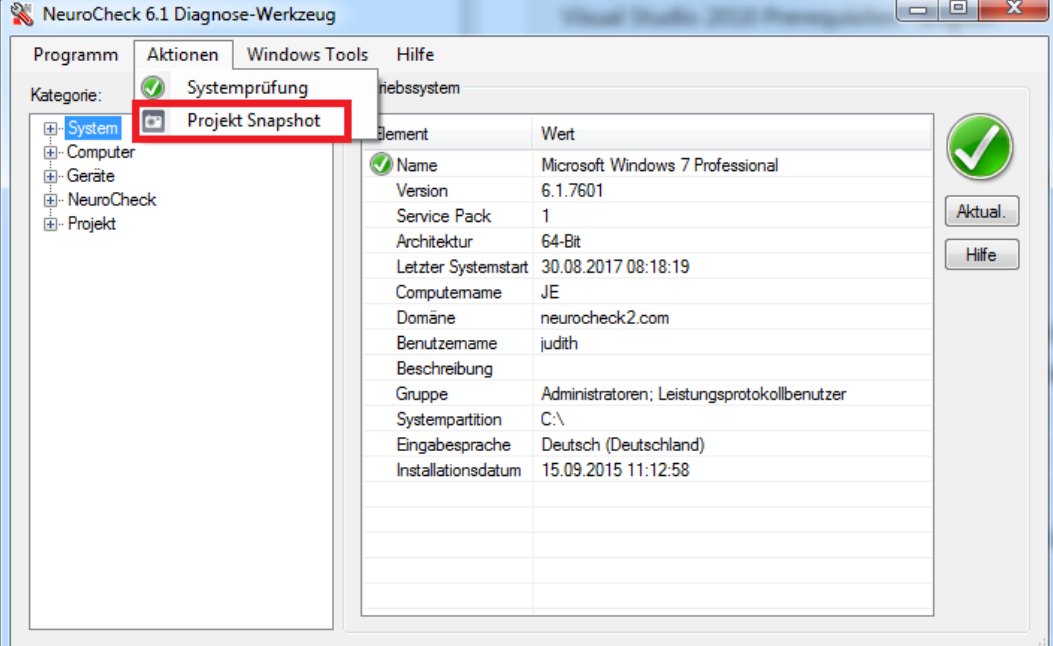

Die erzeugte ZIP-Datei mit dem Projekt Snapshots wird im angegebenen Pfad gespeichert:

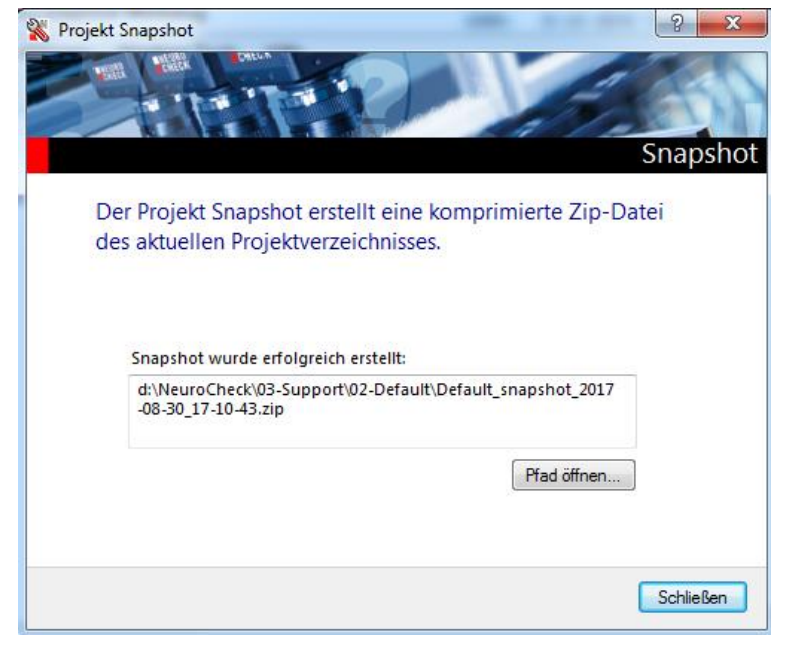